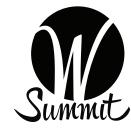

## HOW TO SCHEDULE AN APPOINTMENT VIA THE WIRLS APP

- 1 Open the app and click on the "My Schedule" tab
- 2 Click the plus (+) button in the top right corner
- 3 Once on the "Add Activity" page, choose which type of appointment\* you'd like to make:
  - 1:1 Coaching
  - Glamsquad Hair Touchup
  - Glamsquad Makeup Touchup
  - Headshots
  - Massages
  - Mavette Shoe Fitting
  - NYDJ Fitting
  - Private Meeting
  - Soma Bra Fitting

\*CEO Gathering, Board Meeting and Private Meeting are only open to certain attendees.

- 4 Choose to add an "Attendee" in order to schedule an appointment
- 5 Select specific attendees and Click on the "Add 1 Attendee" blue bar at the bottom of the screen. Please note, "Attendees" will be different based on appointment type 6 After adding the attendee, click "Choose" next to "Time and Location" to select a time
- slot that best fits your schedule and is available 7 Once selected, review your appointment and add any personalized message in the
- description section. Click the "Send Appointment Invitation" blue bar at the bottom of **your screen** to confirm your appointment!

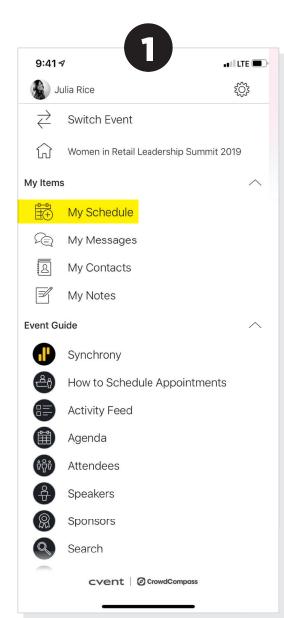

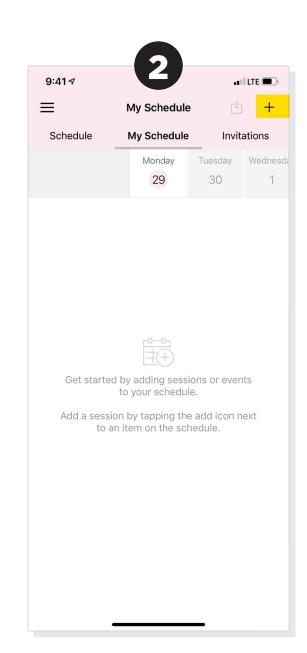

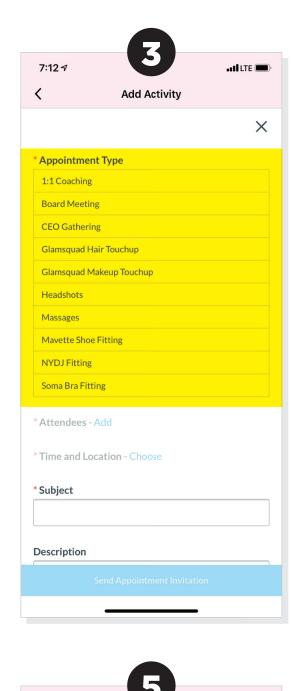

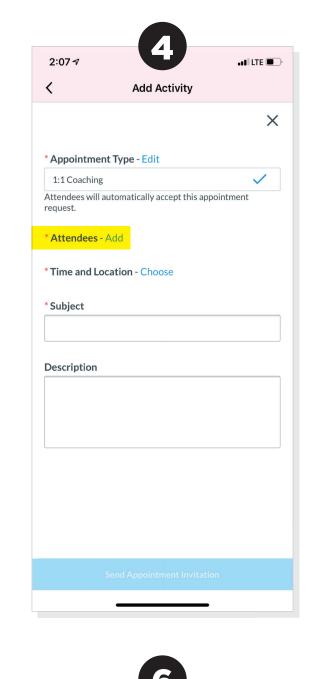

. I LTE

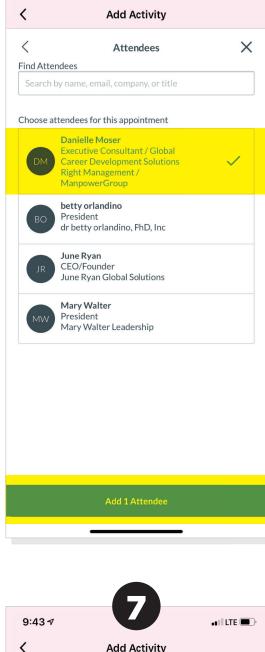

.III LTE

9:42 ₹

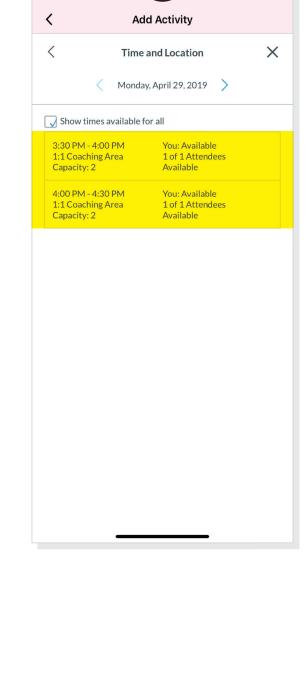

9:43 ₹

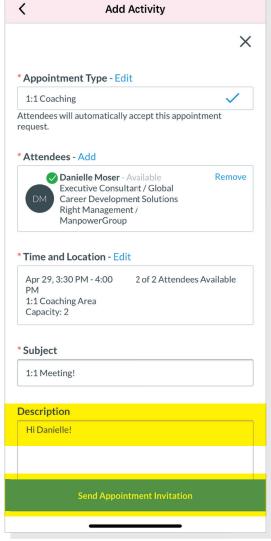